# **KUrio TAB SETUP-ANLEITUNG**

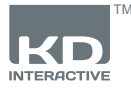

### **Bildschirm**

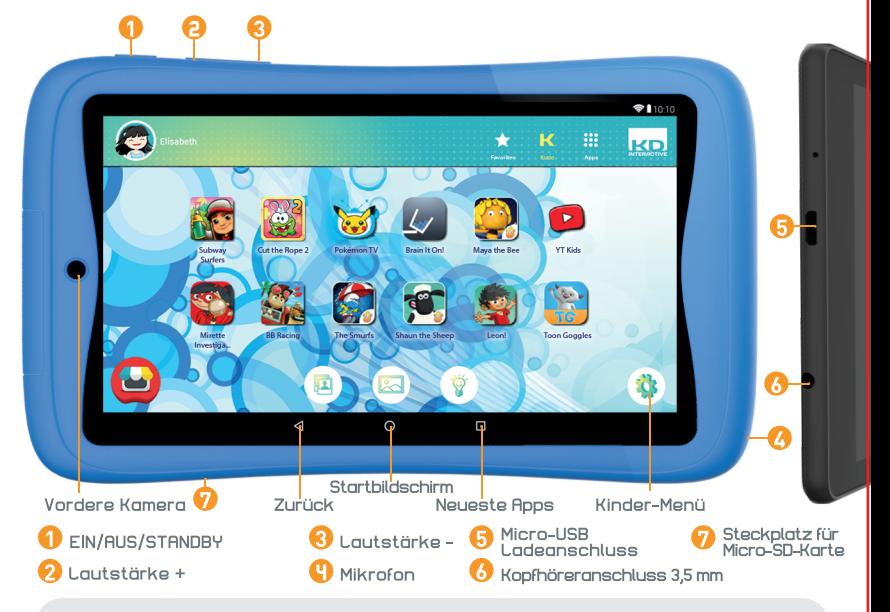

#### **WICHTIGE HINWEISE - BITTE LESEN. BEVOR SIE IHR KURIO® EINRICHTEN**

- . Das Tablet muss von einem Erwachsenem eingerichtet werden, um eine angemessenen Schutz für alle Nutzer des Geräts sicherzustellen.
- · Um Ihr KURIO-Tablet ordnungsgemäß auszuschalten, halten Sie die Ein-/Aus-Taste gedrückt, bis die Popup-Meldung auf dem Bildschirm angezeigt wird, und wählen Sie dann "Ausschalten". Vermeiden Sie es, das Gerät durch noch längeres Halten des Ein-/Aus-Schalters auszuschalten.
- · Passwort zurücksetzten: Der technische Support kann das Passwort für Ihren Elternbereich möglicherweise nicht abrufen, daher sollten Sie es notieren und an einem sicheren Ort aufbewahren. Bei Verlust des Passworts muss das Tablet eventuell auf die Werkseinstellungen zurückgesetzt werden. Alle persönlichen Daten gehen dabei verloren.
- · Verbinden Sie Ihr KURIO-Tablet regelmäßig mit einem WLAN-Netzwerk, um neue Upgrades zu empfangen und zu nutzen. Diese werden über die Push-Funktion automatisch auf das Tablet gespielt.
- · Bei Problemen mit dem Gerät müssen Sie nicht sofort ins Geschäft gehen. Lesen Sie zunächst unsere FAQ und Infos zur Fehlerbehebung oder wenden Sie sich unter www.kurjoworld.com/support/ an unseren technischen Support. Sie können den technischen Support auch über die KURIO Support App im Elternbereich kontaktieren.
- · Bitte beachten Sie, dass ein Teil des Speichers für das interne System und für vorinstallierte Anwendungen/ Apps verwendet wird.

#### Weitere Tipps und Infos finden Sie unter WWW.KURIOWORLD.COM

Kundenservice-Hotline: 0800/5874643 oder aus dem Ausland 0049 241 56844101

G

### **Inbetriebnahme & Update**

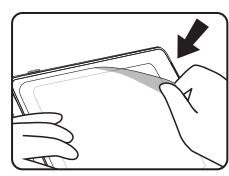

Entfernen Sie die Folie vor dem Gebrauch

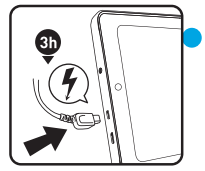

Laden Sie das Tablet vor dem ersten Gebrauch drei Stunden lang auf

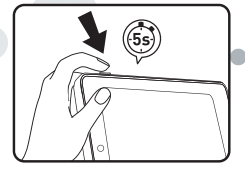

Drücken Sie den AN Knopf fünf Sekunden lang, um das Tablet einzuschalten

### **KURIO Einstellungen**

Gehen Sie die Installation komplett durch um die Benutzung für das Kind sicher zu machen.

- **Eltern-Setup:** Geben Sie eine E-Mail-Adresse ein und lesen und bestätigen Sie die Allgemeinen Geschäftsbedingungen.
- **Passwort:** Um Ihr Elternkonto zu schützen, müssen Sie ein Passwort einrichten.

### **Kinderprofil einstellen**

- Wählen Sie einen Namen oder Spitznamen für das Kinderprofil.
- Geben Sie das Geburtstdatum und das Geschlecht des Kindes ein.

Nach der Bestätigung ist das Kinderprofil erstellt!

Sobald die Einrichtung abgeschlossen ist, berühren Sie das Symbol für die Aktivierung des Kindermodus, um Ihr Tablet im Kindermodus zu sperren und auf die Kurio Genius-Kindersicherungseinstellungen zuzugreifen.

## **KURIO Kinderprofil**

- **Favoriten:** Drücken und halten Sie das App-Symbol und ziehen Sie es mit Drag & Drop auf die Markierung "Zu Favoriten hinzufügen" welches in der Mitte des Bildschirms erscheint.
- **Kurio Selection:** Greifen Sie auf unsere vorausgewählten Apps zu.
- **Apps:** Greifen Sie auf alle autorisierten Apps zu.
- **Kindermenü:** Drücken, um auf die Optionen des Profils zuzugreifen.
- **Avatar-Menü:** Wählen Sie Ihren Avatar aus.
- **Hintergrundmenü:** Wählen Sie Ihr Hintergrundbild aus.
- **Kurio Genius:** Hier gelangen Sie auf das Hauptmenü unseres Kurio Genius Eltern Menü.

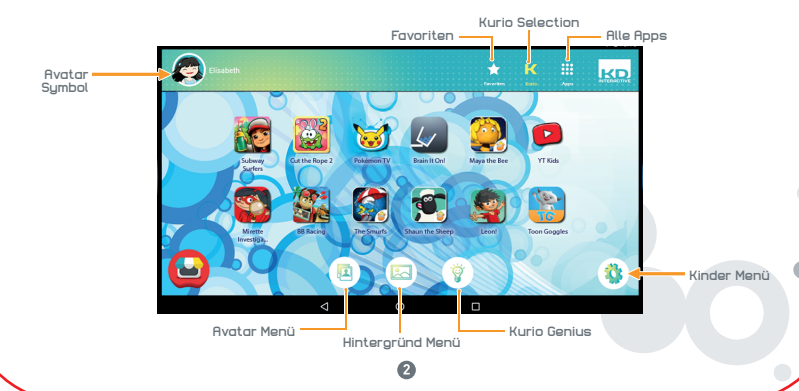

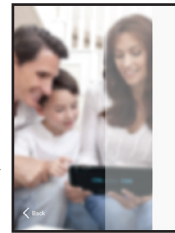

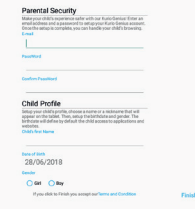

# **Kurio Genius Übersicht**

**Die KURIO GENIUS Eltern-App ist vorinstalliert. Sie erhalten schnellen Zugriff auf die wichtigsten Einstellungen und Funktionen des KURIO-Systems:**

### **Hauptmenü**

**Von diesem Bildschirm aus haben Sie Zugriff auf die Einstellungen des Eltern-Accounts. Sie haben auch Zugriff auf alle Untermenüs, um bestimmte Parameter der Kindersicherung einzustellen, indem Sie ein Symbol drücken.**

**Kinderprofil:** Sie können den Profilnamen, das Geburtstdatum und das Geschlecht des Kindes anpassen.

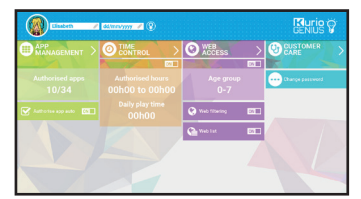

- **Anwendungsmanagement:** Sie können Berechtigungen hinzufügen oder entziehen.
- **Zeitkontrolle:** Sie können die tägliche Nutzungsdauer und die Spielzeit einstellen.
- **Internetzugriff:** Sie können den Internetfilter aktivieren oder manuelle Filter setzen.

### **Anwendungsmanagement**

- **App automatisch autorisieren:** Aktivieren Sie diese Option, wenn Sie Apps automatisch im Profil des Kindes installieren möchten.
- **Menü Anwendungsverwaltung:** Wählen Sie Apps aus der Liste aus, um sie zu autorisieren oder vom Profil des Kindes zu blockieren.

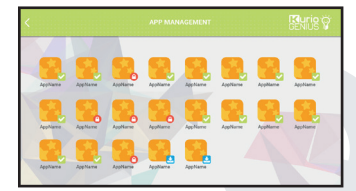

6

### **Zeitkontrolle**

**Dank des Zeitsteuerungsmenüs können Sie verschiedene Zeitparameter einstellen, um die Nutzung der Apps durch Ihr Kind zu steuern. Sie können den Zugriff auf seine Apps zu bestimmten Tageszeiten und für eine bestimmte Dauer einschränken.**

- **Zeitkontrollcenter**
	- Nutzungsdauer: maximale Nutzungsdauer pro Tag. Wählen Sie ein Zeitfenster durch drücken auf die Stunden in denen das Kind Apps benutzten darf.
	- Spielzeit: Maximale Spieldauer pro Tag.

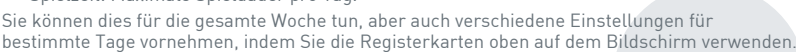

### **Internet Zugang**

**Unser fortschrittliches Filtersystem ermöglicht Kindern den sicheren Zugriff auf Tausende von Websites, indem Websites blockiert werden, die unangemessene Inhalte enthalten.**

- Deaktivieren Sie den Web-Zugriff über das Hauptmenü von KURIO GENIUS, um alle Zugriffe auf das Internet zu sperren.
- Aktivieren Sie den Web-Filter für vordefinierte Filter für Websites die auf das Alter deines Kindes voreingestellt sind. (Drücken Sie den Webzugriffstitel, um auf weitere Optionen zuzugreifen).
- Aktivieren Sie die Webliste, um Ihre personalisierte Liste von Websites zu verwenden. (Drücken Sie auf den Webzugriffs-Icon, um auf weitere Optionen zuzugreifen).

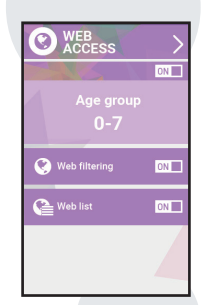

### **Internet Zugang Berechtigung**

**Web-Filterung:** Verwenden Sie die automatische Web-Filterungsliste, die standardmäßig an das Alter Ihres Kindes angepasst ist, oder aktivieren Sie die benutzerdefinierten Parameter, um den Filter für bestimmte Kategorien Ihrer Wahl zu deaktivieren oder zu aktivieren.

Sie können jederzeit "Auf aktuelles Alter einstellen" drücken, um die Liste auf die Standardeinstellungen zurückzusetzen.

**Webliste:** Erstellen und verwalten Sie eine Liste von Websites, indem Sie URLs zum Zulassen oder Blockieren hinzufügen. Das grüne Häkchen zeigt an, dass die Website autorisiert ist, während das rote Kreuz bedeutet, dass die Website blockiert ist.

### **KURIO Connect**

KURIO Connect ermöglicht es dem Elternteil, sich per Fernzugriff mit dem KURIO Tablet zu verbinden: · Spiele mit dem Kind spielen

- . Senden Sie Nachrichten und Smilies
- · Sprechen Sie mit dem Kind über das Tablet
- . Passen Sie die Tablet-Lautstärke an und / oder fahren Sie es herunter.

#### Vorraussetzungen

- · Laden Sie die KURIO Connect App vom Google Playstore auf das Gerät des Elternteils herunter.
- · Stellen Sie sicher, dass sowohl das KURIO Tablet als auch das Gerät des Elternteils (Smartphone oder Tablet) mit dem WLAN-Netzwerk verbunden sind.

### Das erste Mal verbinden

- Öffnen Sie das Kurio GeniusTM Menü des Elternprofils auf dem KURIO Tablet. Drücken Sie auf das Parametersymbol und wählen Sie "Gerät verbinden".
- Ein QR-Code wird auf dem Tablet angezeigt.
- Öffnen Sie die KURIO Connect App vom Mobilgerät des Elternteils. Lesen und akzeptieren Sie die Nutzungesbedinungen, geben Sie einen Namen ein, wählen Sie einen Avatar aus und klicken Sie dann auf Weiter. Bitte akzeptieren Sie alle angeforderten Berechtigungen.
- Die App startet den QR-Code-Scanner. Scannen Sie diesen auf dem Kurio® Tablet angezeigten QR-Code. Bei korrekter Überprüfung erscheint ein 4-stelliger Sicherheitscode auf dem Tablet.
- Geben Sie den Code in die KURIO Connect App ein und bestätigen Sie. Beide Geräte sind jetzt gepaart.
- Eltern Können ein verbundenes Profil auswählen und mit dem KURIO Tablet interagieren.
- Weitere Informationen finden Sie unter **www.kurioworld.com**
- \* KURIO Connect-Funktionen sind nur für bestimmte KURIO-Modelle verfügbar. Wenn Sie das entsprechende Symbol im Menü Apps nicht finden können, werden diese Funktionen auf lhrem Tablet-Modell leider nicht unterstützt.

### erwendung der Micro SD Karte

- Micro SD-Karten können auf zwei Arten verwendet werden:<br>• Portabler Speicher: Die Micro SD Karte kann als Datenaustausch Element verwendet werden. Es können Daten wie, Videos, Fotos, Musik oder andere Daten von einem Gerät auf ein anderes Gerät überspielt werden. Falls nötig, können Sie die Micro SD Karte aus dem Tablet entfernen.
- · Interner Speicher: Wenn Sie diese Option wählen, wird Ihre Micro SD Karte zu einem internen Speicher für das Tablet. So können Sie Apps installieren und App-Daten speichern.

Achtung: Wenn Sie Micro SD-Karte als internen Speicher verwenden, formatiert das Android-System es so,<br>dass es nicht von anderen Geräten erkannt wird. Die Micro SD Karte darf nicht aus dem Gerät entfernt werden. Falls Sie die SD-Karte entfernt haben, funktioniert das Gerät möglicherweise nicht ordnungsgemäß. Um das

raus sie uie Sphelhen, fügen Sie bitte die vorhandene Micro SD Karte ein.<br>Bei der Auswahl der Option "Als interner Speicher verwenden" wird das System Sie fragen, ob Sie Daten in den<br>Bei der Auswahl der Option "Als interne

unsere FAQ auf der Website. Ω

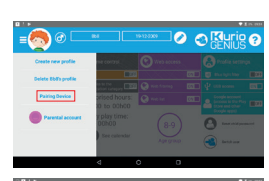

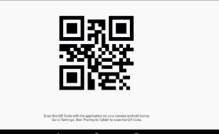

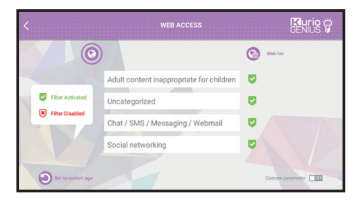

### **Tipps und Empfehlungen**

- · Einige Apps erfordern viel Rechenkapazität, wodurch sich das Gerät während der Nutzung erwärmen kann. Sollte dies passieren, empfehlen wir, ab und zu eine Pause einzulegen, damit sich das Gerät abkühlen kann.
- · Verwenden Sie zur Reinigung des Geräts ein leicht angefeuchtetes Tuch. · Sollte es beim Aufladen des Geräts zu Problemen kommen (z. B. dass das Gerät nicht vollständig lädt oder sich bei einem Ladestand von über 5 % abschaltet), muss eventuell die Akkustandanzeige zurückgesetzt werden. Schließen Sie das Gerät an das Netzteil an und halten Sie die EIN-/AUS-Taste gedrückt, bis das .<br>Tablet sich ausschaltet. Halten Sie die EIN-/AUS-Taste weiter gedrückt, bis das Akkusymbol wieder angezeigt wird. Lassen Sie, wenn es angezeigt wird, die EIN-/AUS-Taste los und drücken Sie sie erneut, um das Gerät wieder normal zu starten.
- · Der KURIO-Bumper schützt Ihr Tablet in den meisten Fällen, wurde aber lediglich mit Blick auf Stoßschäden durch Stürze und andere Stoßeinwirkungen entwickelt. Trotz des schützenden Bumpers ist das KURIO wie jedes elektronisches Gerät zerbrechlich und kann durch Stürze, Schläge etc. beschädigt werden. Bitte gehen Sie deshalb sorgsam mit dem Gerät um. Zerbrochene Bildschirme und Touchscreens sind nicht durch die Garantie abgedeckt, und kein Bumper kann sämtliche Schäden verhindern.
- · Achten Sie darauf, dass das USB-Netzkabel nicht beschädigt oder verformt wird. Bei Beschädigungen oder Verformungen kann es bei der Nutzung zu elektrischen Schlägen oder einer Fehlfunktion kommen. Ziehen Sie das Kabel immer am Stecker, nicht am Kabel, aus der Steckdose.
- Das Netzteil und -kabel sollten in der Nähe des Geräts an das Stromnetz angeschlossen werden, damit es leicht zugänglich ist und das Kabel nicht strapaziert wird.

#### **Warnung**

- · Sämtliche Verpackungsmaterialien, z. B. innen liegende Taschen, Kunststoffkragen, Kunststofffolien, Bildschirmschutzfolien, und Kartoneinlagen sind nicht Teil des Produkts und sollten entfernt werden, bevor Sie das Gerät in die Hände von Kindern geben.
- · Versuchen Sie nicht, das Gerät auseinander zu nehmen.
- Nutzen Sie zum Aufladen des KURIO nur das mit dem KURIO-Tablet mitgelieferte Netzteil.
- · Setzen Sie das Gerät nicht direkter Sonneneinstrahlung oder direkten Wärmequellen aus.
- · Setzen Sie das Gerät nicht Feuchtigkeit oder Wasser aus.
- · Sollte ein kleines Bauteil aus dem KURIO-Tablet ragen, versuchen Sie nicht, es zu entfernen. Von Kleinkindern fernhalten.
- · Stecken Sie Stecker nie mit Gewalt in das KURIO-Tablet. Wenn ein Stecker und Anschluss sich nicht unter angemessenem Kraftaufwand miteinander verbinden lassen, stellen Sie sicher, dass der Stecker zum Anschluss passt und richtig herum in den Anschluss gesteckt wird.
- · Reinigen Sie den Bildschirm mit einem weichen, leicht angefeuchteten Tuch. Verwenden Sie keinen Alkohol, Lösungsmittel, Aerosol-Sprays oder aggressive Reinigungsmittel zur Reinigung Ihres KURIO-Tablet.
- · Der Silikon-Bumper schützt gegen leichte Stürze und Stöße, ist aber keine Garantie gegen schwere Stürze oder s er ennen Banger senam gegen eiene s
- · Produkt und Netzteil sollten regelmäßig überprüft werden, um das Risiko eines Brands, elektrischen Schlags oder von Verletzungen auszuschließen. Sollten das Netzteil in einem bedenklichen Zustand sein, wird von einer weiteren Verwendung abgeraten, solange es nicht repariert wurde.
- · Micro SD Karte: Sie können Daten auch durch den Gebrauch einer Micro SD Karte teilen. Um eine Micro SD Karte einzulegen öffnen Sie die Silikon-Abdeckung über dem Micro SD Karten Slot in Ihrem KURIO-Tablet. Wir empfehlen Ihre Fotos und Videos regelmässig zu sichern.
- . Im Fall von Datentransfer zwischen der KURIO-Tablet und einem PC oder MAC vermeiden Sie Datenverlust oder -beschädigung indem Sie den Anweisungen dieser Anleitung folgen. Der Nutzer ist bei Missbrauch,
- Fehlbedienung verantwortlich für jeglichen Schaden oder Datenverlust.<br>• Sollte aus irgendeinem Grund der Bildschirm gerissen oder gebrochen sein stellen Sie den Gebrauch des Gerätes sofort ein.
- · Lassen Sie das Produkt nicht fallen und setzen Sie es keinen Schlägen aus.
- · Nutzen Sie das Gerät weder bei extremen Temperaturen (heiß und kalt) oder in staubiger oder feuchter Umgebung. Setzen Sie es nicht direkter Sonnenstrahlung aus. Vermeiden Sie den Kontakt mit Wasser, Flüssigkeiten, Regen, Staub oder Feuchtigkeit. Wenn das KURIO-Tablet nass geworden ist schalten Sie das Tablet sofort aus und reinigen und trocknen Sie das Gerät.
- · Vermeiden Sie das Gerät in der Nähe starker Magnetfelder zu nutzen. Wenn das KURIO-Tablet starken Magnetfeldern ausgesetzt war starten Sie das Gerät neu und befolgen Sie die Anweisungen in dieser Anleitung.
- · Bitte bewahren Sie die Box und diese Anleitung auf. Diese Anleitung beschreibt vielleicht nicht die genauen Möglichkeiten Ihres Gerätes, Alle Informationen können sich ohne vorherige Ankündigung verändern. Bitte befolgen Sie die Anweisungen für Ihr Model.

#### **Technischer Support und Garantieinformationen**

- . Wenn Sie Fragen zur Einrichtung oder Nutzung Ihres Tablets haben, erfahren Sie auf www.kurioworld.com mehr über KURJO-Tablet. Hier finden Sie auch häufig gestellte Fragen und erhalten weiterführende technische Unterstützung. Für all unsere Produkte geben wir eine eingeschränkte Garantie von einem Jahr. Sollten Sie wider Erwarten Probleme mit Ihrem KURIO haben, können Sie den KURIO-Kundenservice unter www.kurioworld.com/support/ kontaktieren. Alternativ erreichen Sie den Kundenservice über die Apps "Customer Care/KURIO Support" auf dem Gerät. Sollte das Problem nicht durch eine/n Servicemitarbeiter/in gelöst werden können, gibt er/sie Ihnen weitere Hinweise, wie Ihr KURIO während der Garantiezeit instand gesetzt werden kann.
- · Beachten Sie, dass die Garantie für dieses Tablet nur für den ursprünglichen Käufer und einen Zeitraum von zwölf Monaten ab Kaufdatum gilt. Die Garantie gilt nur bei normaler Nutzung und deckt lediglich Fertigungs- und Materialfehler ab. Wird das Produkt infolge eines Unfalls oder unsachgemäßer Nutzung oder Wartungsarbeiten beschädigt (gesplittertes Display, Sturz, Wasserschaden usw.), sind diese Schäden nicht durch die Garantie abgedeckt. Bitte wenden Sie sich zu den Reparatur- oder Ersatzmöglichkeiten an den KURIO-Kundenservice, insbesondere bei gesplitterten Displays oder für andere Ersatzteile.
- Die vollständigen Details der einjährigen eingeschränkten Garantie von KURIO finden Sie auf www.kurioworld.com.

### Eingeschränkte Nutzung elektronischer Geräte

Die Nutzung elektronischer/elektrischer Geräte kann den sicheren Betrieb bestimmter Flugzeuge beeinträchtigen und ist daher bei einigen Fluglinien möglicherweise eingeschränkt. Bitte wenden Sie sich hierzu vor Reiseantritt an Ihre Fluglinie.

Das KURIO verfügt über einen Flugmodus. Bitte rufen Sie die Einstellungen der Android-Oberfläche auf, um das Tablet in den Flugmodus zu versetzen. Alle drahtlosen Verbindungen werden dadurch deaktiviert.

### Konformitätserklärung

Hiermit erklärt "CATALANA de INVESTIGACION y DESARROLLO de ELECTRONICA INTERACTIVE S.L.U", dass der Funkanlagentyp 01618 der Richtlinie 2014/53/EU entspricht. Der vollständige Text der EU-Konformitätserklärung ist unter der folgenden Internetadresse verfügbar: http://kurioworld.com/download/01618 CE.pdf

### **Recycling**

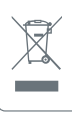

Dieses Produkt und seine Batterien dürfen nicht mit dem Hausmüll entsorat werden. Wenden Sie sich an einen Recyclinghof in Ihrer Nähe. Informieren Sie sich dazu bei Ihren örtlichen Behörden

### **Datenschutzrichtlinie**

Bei der Aktivierung Ihres Kurio-Tablets müssen Sie uns Ihre E-Mail-Adresse übermitteln und diese im Elternbereich aktuell halten, damit wir Sie über wichtige Undates und Informationen auf dem Laufenden halten können.

Wir geben Ihre E-Mail-Adresse nie an Dritte weiter. und Sie können Ihr Abonnement jederzeit über den am Ende jeder E-Mail von Kurio® aufgeführten Link kündigen. Unsere Datenschutzrichtlinie finden Sie auf www.kurioworld.com.

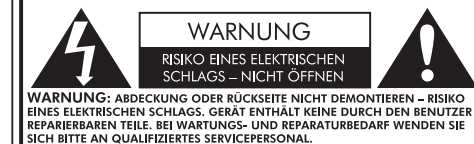

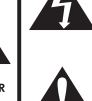

Das Blitzsymbol im Dreieck informiert den Benutzer, dass im potenziellem Stromschlagrisiko verhaut sind

Das Ausrufezeichen im Dreieck informiert den Benutzer, dass in den<br>Unterlagen des Geräts wichtige Betriebs- und Servicehinweise

ACHTUNG: SETZEN SIE DIESES GERÄT NICHT REGEN ODER FEUCHTIGKEIT AUS, UM DAS RISIKO EINES BRANDES ODER ELEKTRISCHEN SCHLAGS ZU REDUZIEREN. STELLEN SIE KEINE MIT FLÜSSIGKEITEN GEFÜLLTEN GEGENSTÄNDE, Z. B. VASEN, AUF DAS GERÄT.

### **Copyrights**

© 2018 KURIO® and KD Interactive are registered trademarks of CIDE Interactive SLU. Android, Google Play, YouTube and other marks are trademarks of Google LLC: Oreo is a trademark of Mondelez International. Inc. The Android robot is reproduced or modified from work created and shared by Google and used according to terms described in the Creative Commons 3.0 Attribution License. KD Productions Toons and Games © 2013 Sybo and Kiloo. All rights reserved. © 2018 ZeptoLab UK Limited © 2014 Vector Unit Inc © 2016 Pokémon, © 1995 - 2016 Nintendo/Creatures Inc./GAME FREAK inc. TM. ®. and character names are trademarks of Nintendo. KIDO'Z Ltd. - Empowering kids' digital life © 2012. All rights reserved. © 2016 Witty Wings © 2016 Monkimun Arazonia Barcelona. S.L. CO2013 © 2016 Tap Tap Tales S.L. © Webcore Games Copyright © 2013-2015 KD Productions™. All rights reserved. KD GROUP™, KD<br>© 2013 © 2016 Tap Tap Tales S.L. © Webcore Games Copyright © 2013-2015 KD Productions™. All rights "". KD INTERACTIVE". KURIOT", KD PRODUCTIONS<sup>TM</sup>, the KD<sup>TM</sup> logo, the names, the graphics, the musics and brands mentioned on this product are registered trademarks of KD GROUPTM, @ Orbital Nine. 2016 @ 2016 Breakfirst @ Magma Mobile Copryright @ 2016 Toon Goggles, Inc © Frima Studio Inc. Copyright ©2018, Twinlife. All Rights Reserved The Bluetooth® word mark and logos are concourse the demarks owned by Bluetooth SIG, Inc. and any use of such marks by CIDE Interactive is under lice nse. Other trademarks and trade names are those of their respective owners. CronLab® is a CronLab Limited registered trademark MicroSDHC Logo is a trademark of SD-3C, LLC.

Warnung! Die Verwendung von Kopf- oder Ohrhörern bei hoher Lautstärke über längere Zeiträume kann zu einem dauerhaften Hörverlust führen.

Für weitere Informationen über Kurio® besuchen Sie www.kurioworld.com oder kontaktieren Sie uns unter:

A

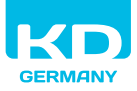

#### Import durch:

**KD Germany GmbH** Strangenhaeuschen 26 52070 Aachen Deutschland

Made in China Printed in China CJB1N41ALACB

C18170DE KDDE AW UM 02 003 190327 ©2018 CIDE Interactive SLU